# APPRESERENTAL

Registro Digital Prisma

# **MANUAL PARA CAMBIO DE IMAGEN DE FIRMA ELECTRONICA AVANZADA**

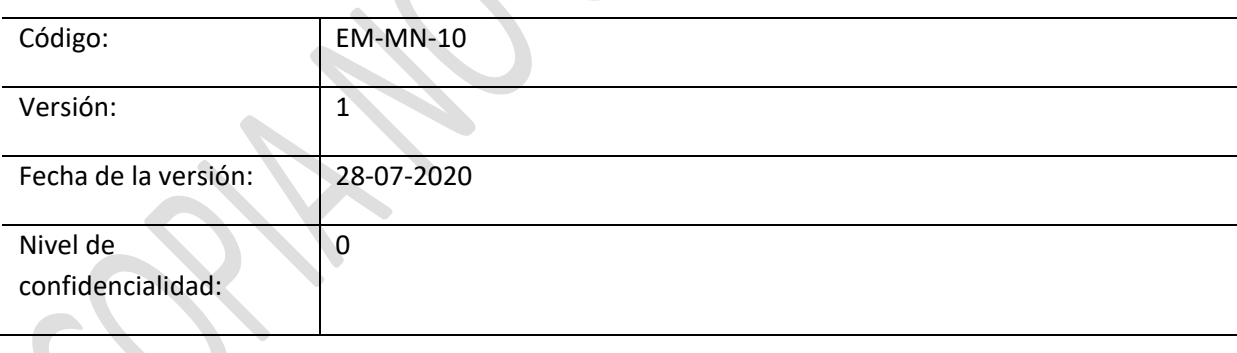

# Tabla de Contenido

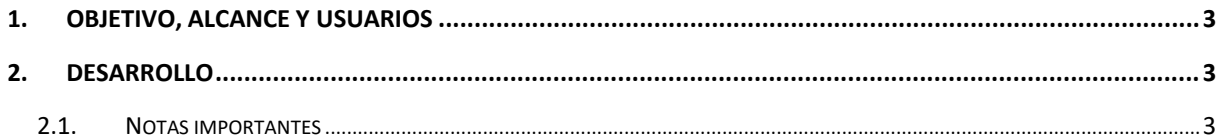

### <span id="page-2-0"></span>**1. Objetivo, alcance y usuarios**

El objetivo del presente documento tiene como objetivo brindar una guía práctica y detallada sobre la forma correcta de realizar el cambio de imagen en la firma electrónica avanzada.

Este manual aplica a todas las actividades posteriores a la adquisición de un Certificado de Firma Electrónica y su configuración.

Los usuarios de este documento son todas aquellas personas que utilicen un certificado de firma electrónica.

### <span id="page-2-2"></span><span id="page-2-1"></span>**2. Desarrollo**

### **2.1. Notas importantes**

- La imagen no tiene ningún valor jurídico, por lo cual es opcional.
- La imagen a cargar debe encontrarse en formato PDF.

**Paso 1:** Deberá ingresar al documento en PDF, (Acrobat Reader DC).

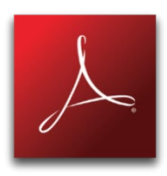

### **Paso 2:** Seleccionar la pestaña de "herramientas".

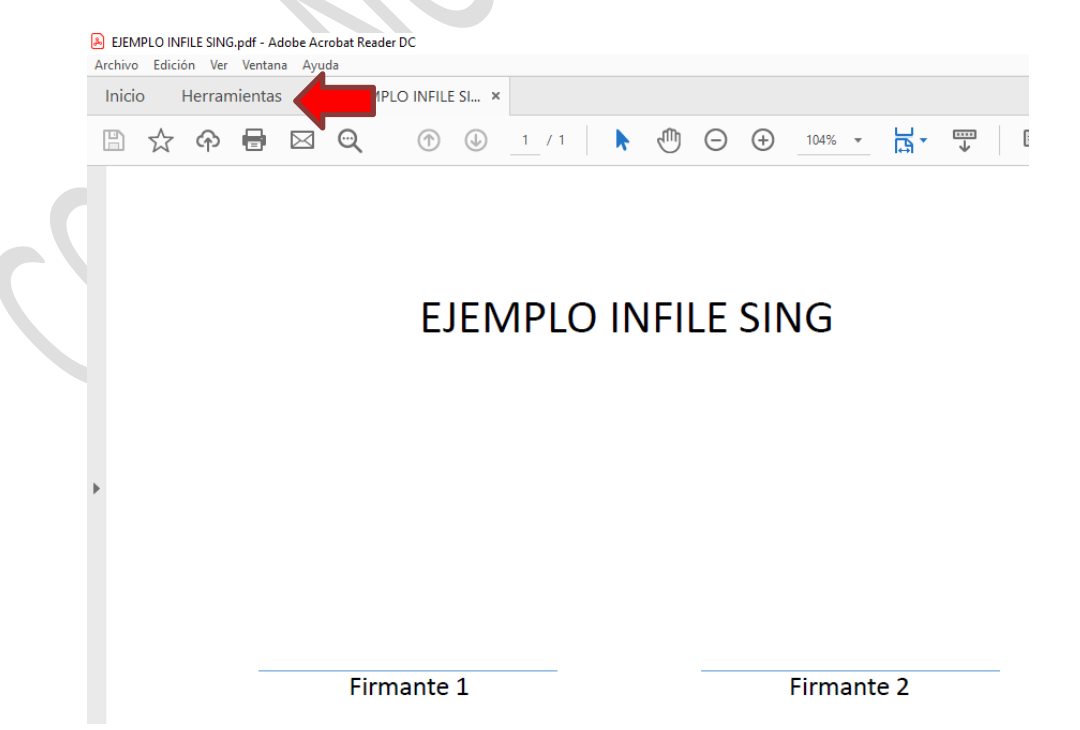

### **Paso 3:** Seleccionar la opción "Certificados".

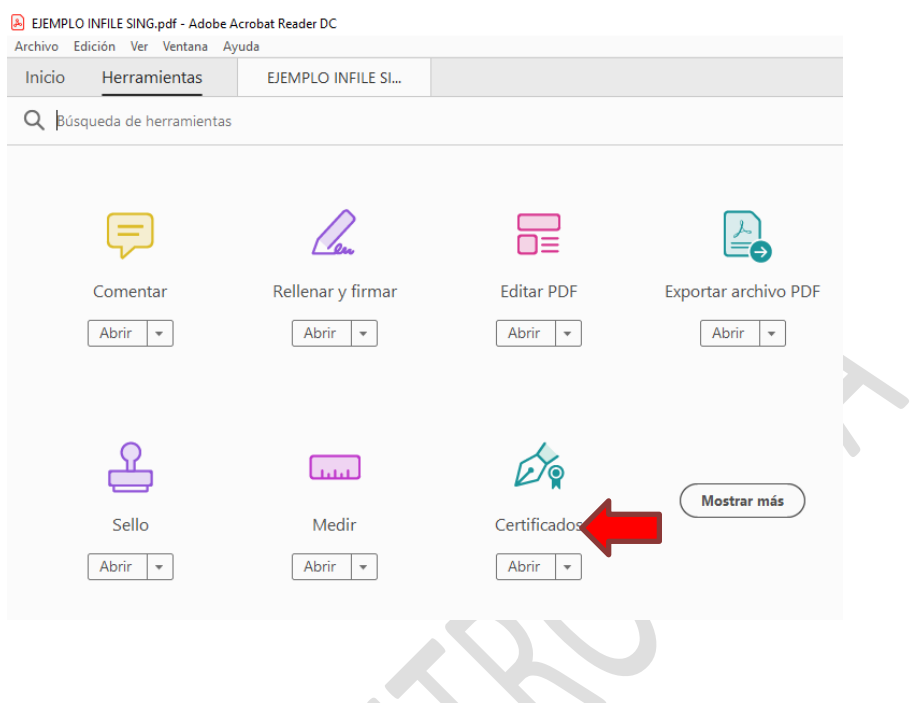

**Paso 4:** Se habilitará la opción "firmar digitalmente", dar click.

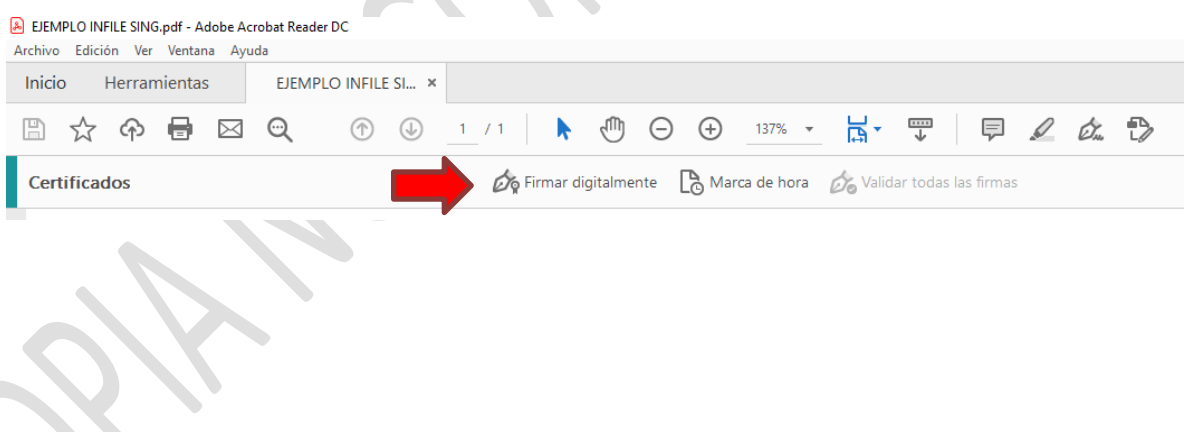

**Paso 5**: Realice las actividades establecidas en la ventana Click en "Aceptar".

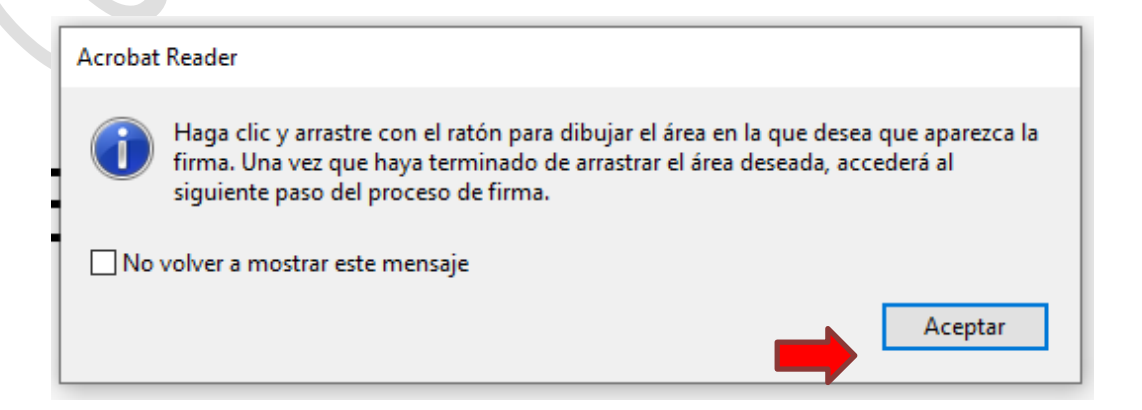

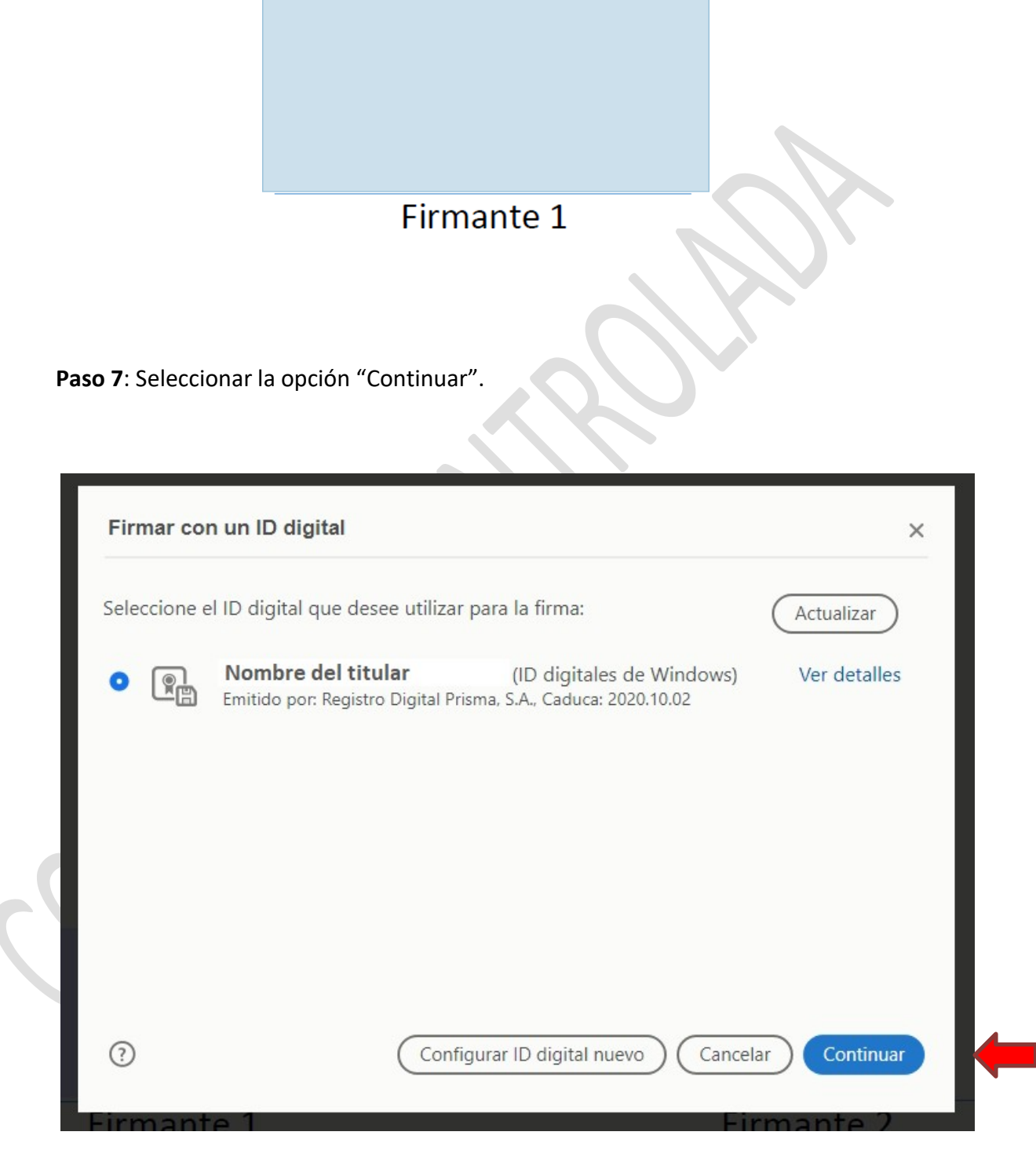

## **Paso 6:** Seleccionar con el puntero el área en donde desea que aparezca la firma.

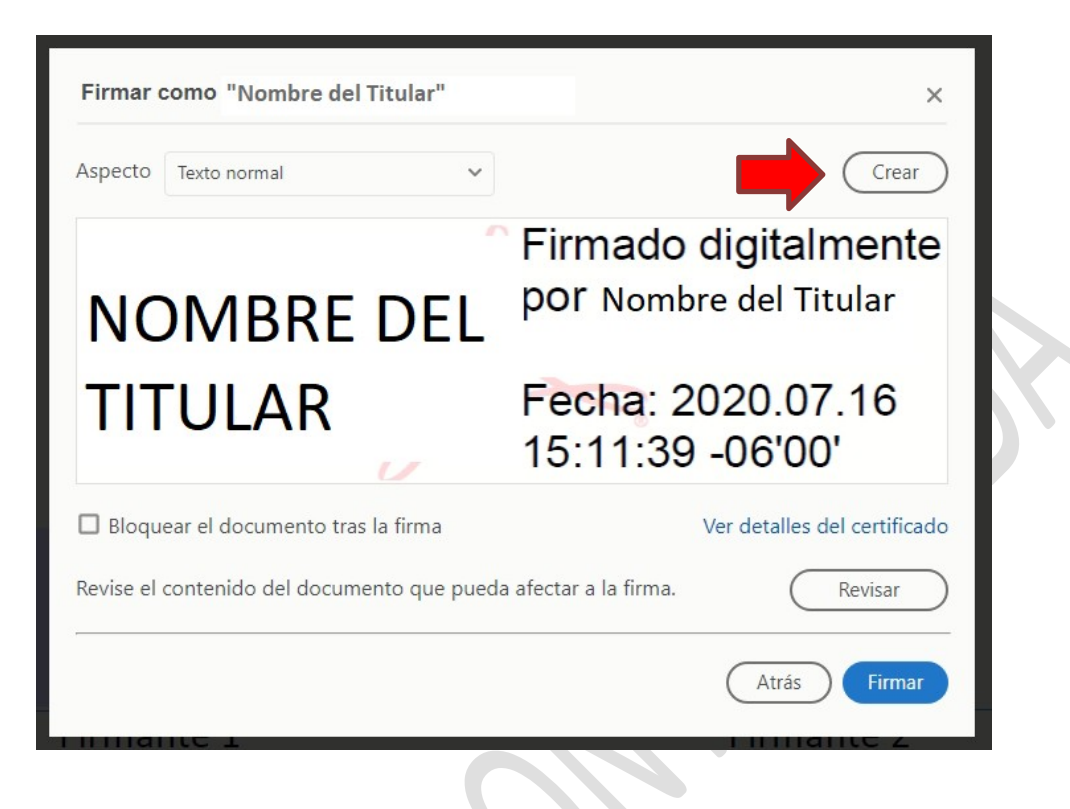

**Paso 9:** Seleccionar la opción "Imagen".

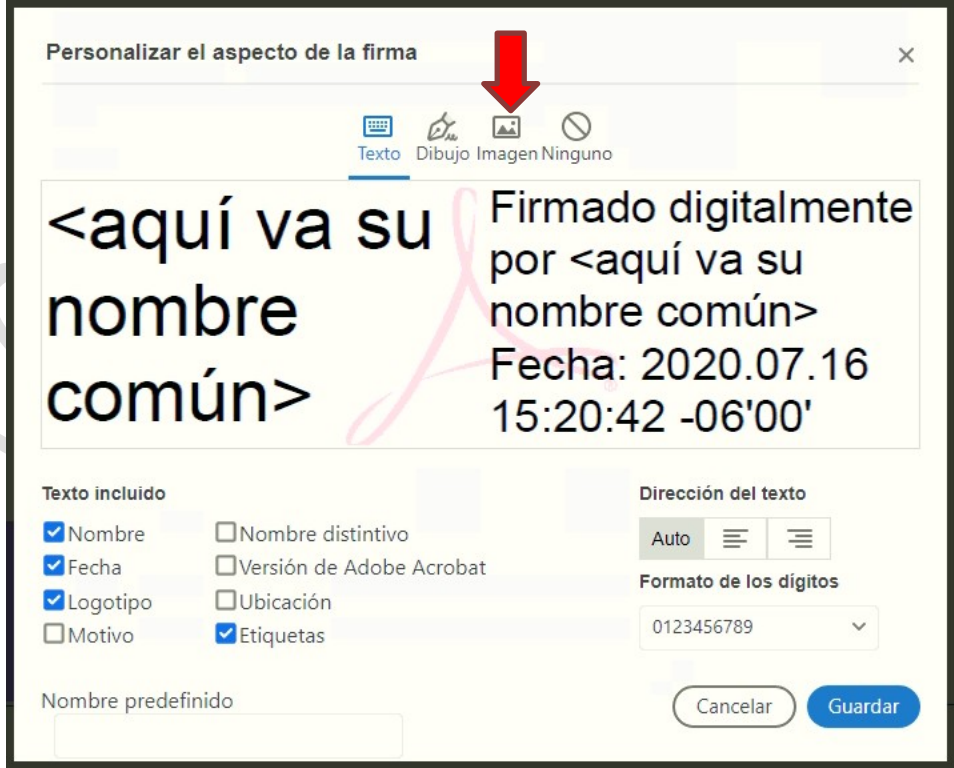

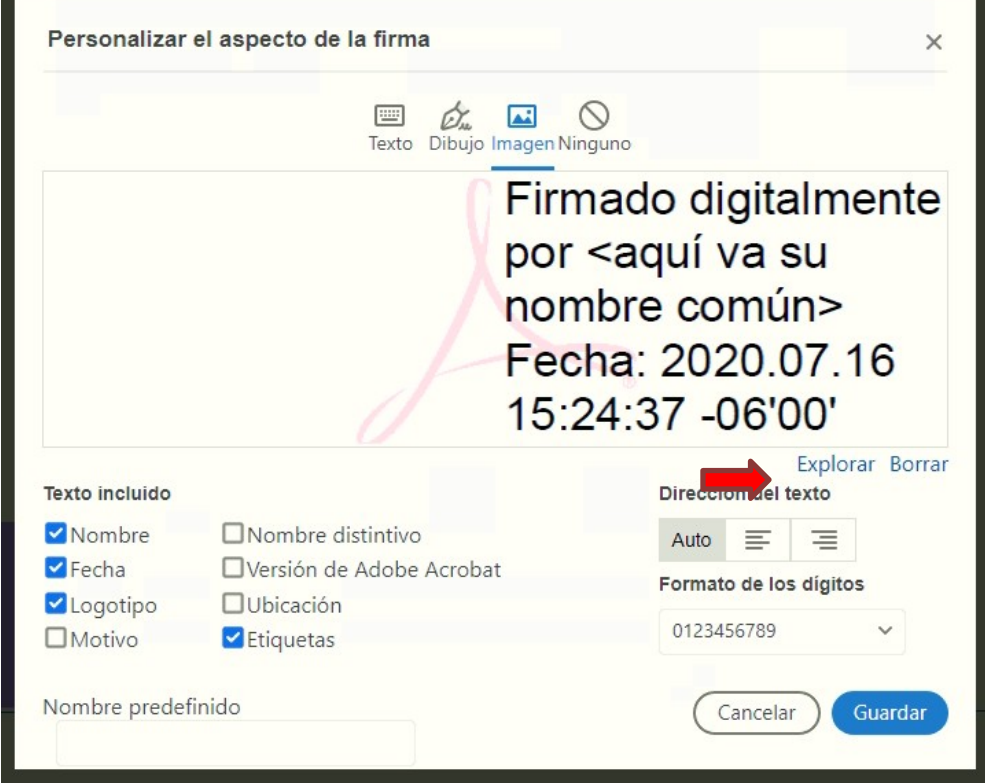

**Paso 10:** Se habilitará la opción "Explorar", ingresar a esta sección.

**Paso 11:** Cargar el documento con la rúbrica deseada, (PDF).

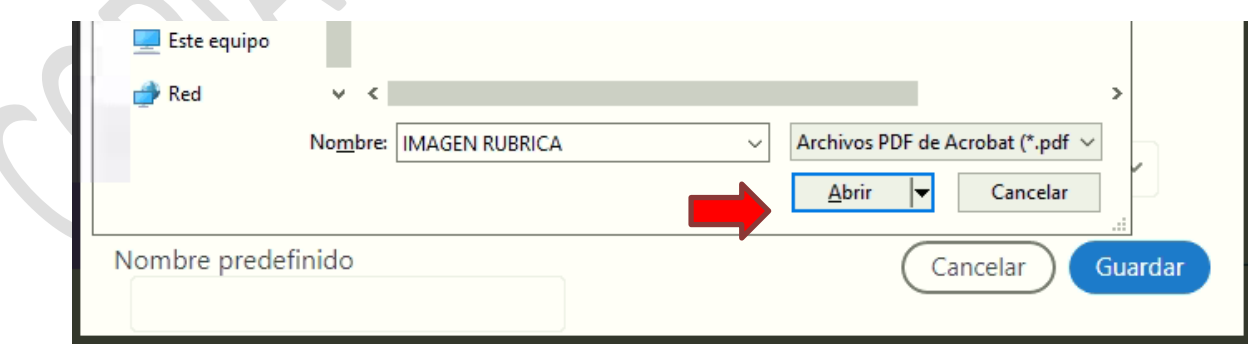

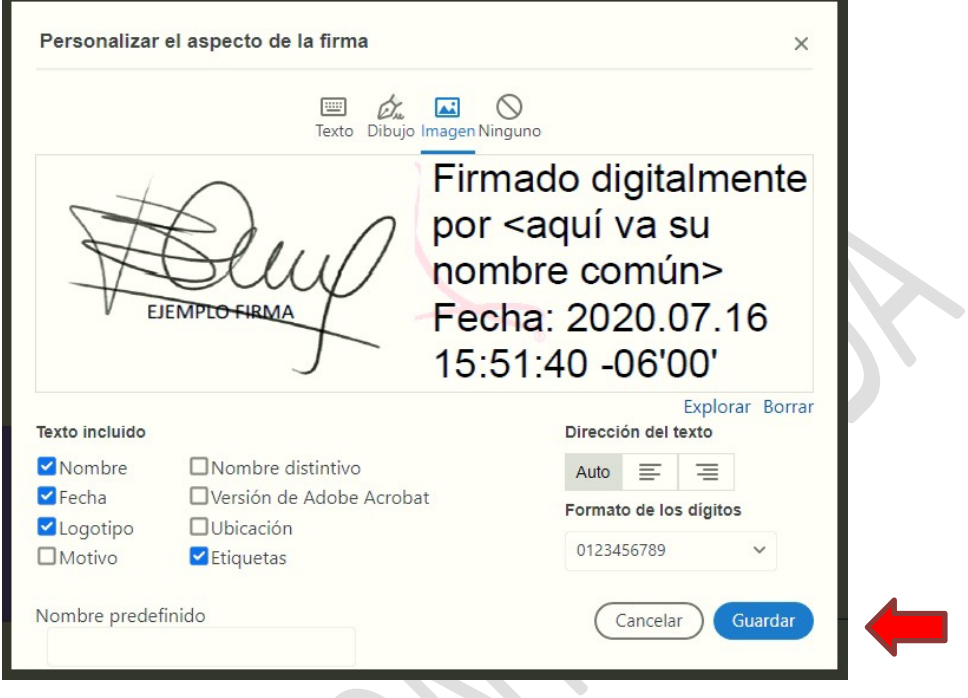

# **Paso 13:** Click en "Firmar".

 $\overline{\phantom{a}}$ 

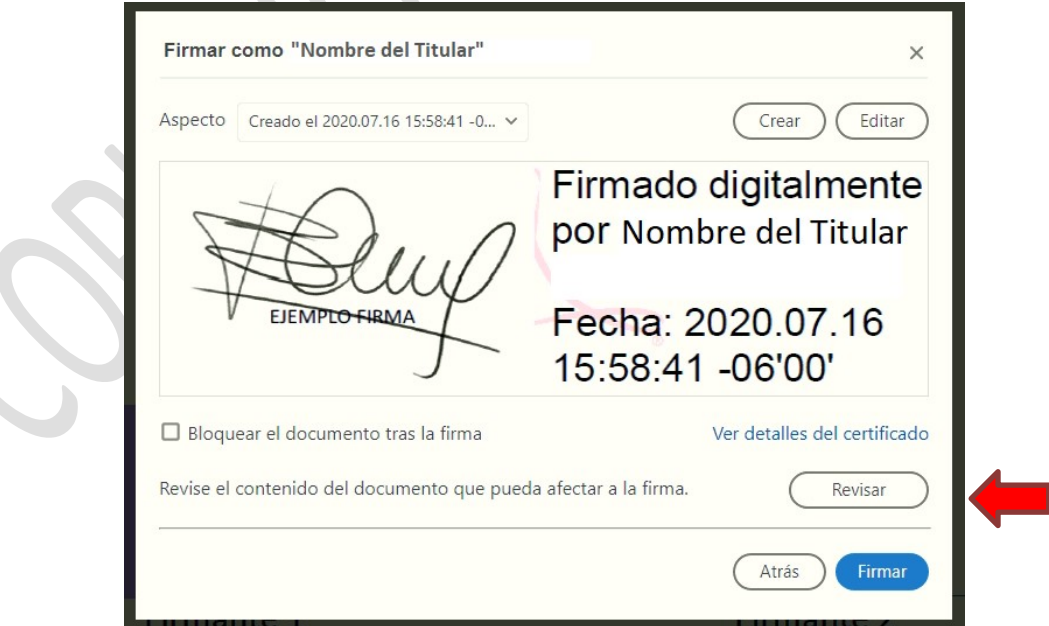

**Paso 14:** Guardar el documento con el nombre deseado.

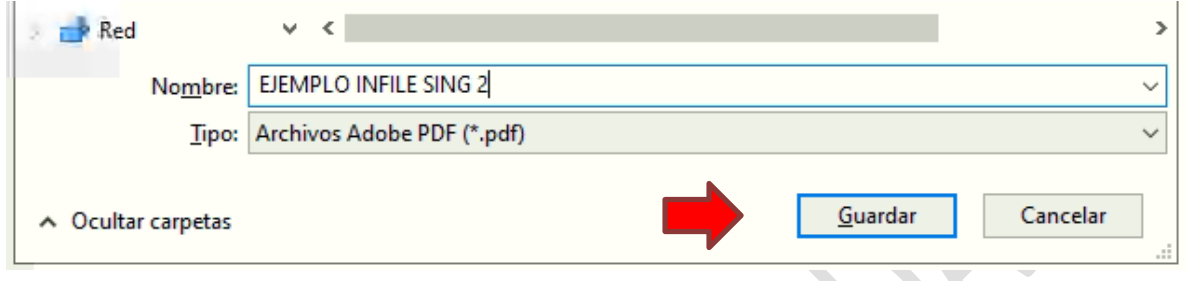

**Paso 15:** Ingresar contraseña de Firma Electrónica, clic en "permitir".

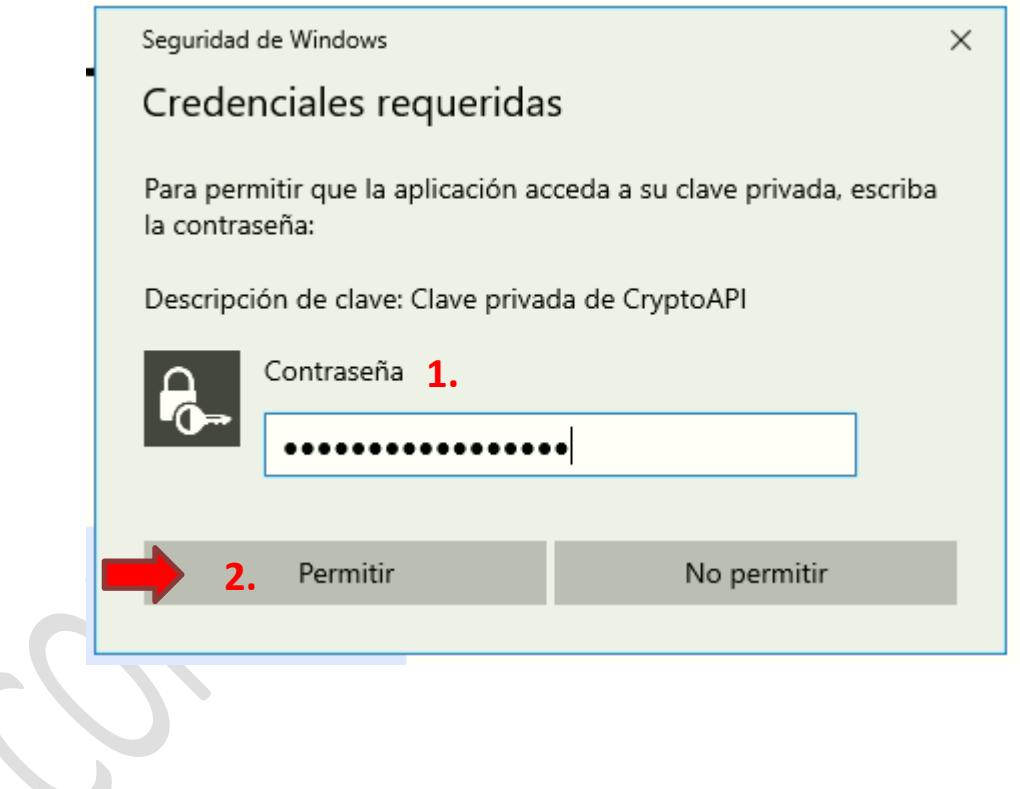

**Paso 16:** Aparecerá la Firma con la rúbrica deseada.

**EJEMPLO INFILE SING** Firmado digitalmente por Nombre del Titular Fecha: 2020.07.16 16:05:33 - 06'00' Firmante 2 Firmante 1